## Registration

1. Go to the link below

<https://azure.microsoft.com/en-us/free/students>

2. Click Start free

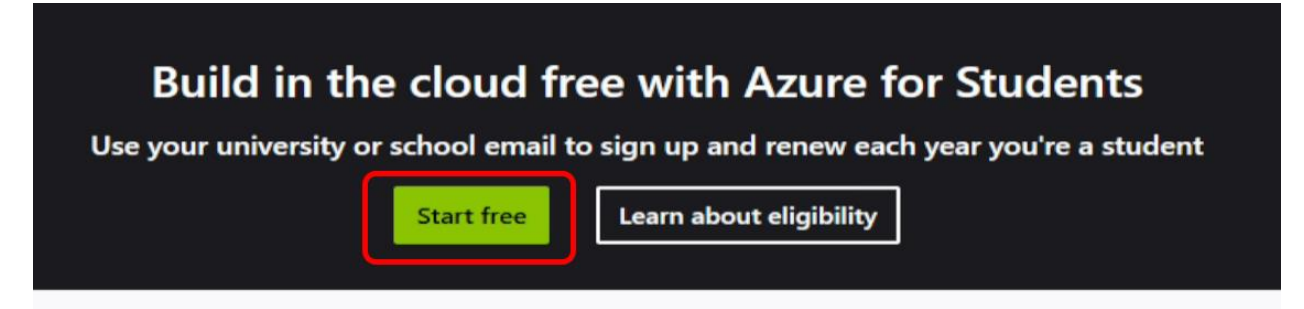

3. Click Use another account

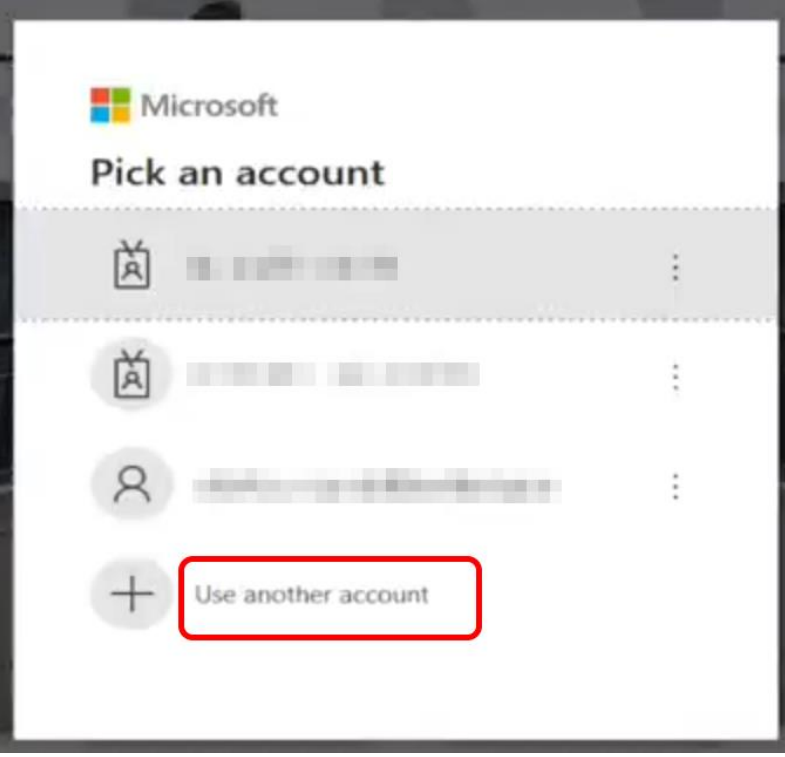

4. Enter your EdUHK email address, click Continue enter the password and click Sign in

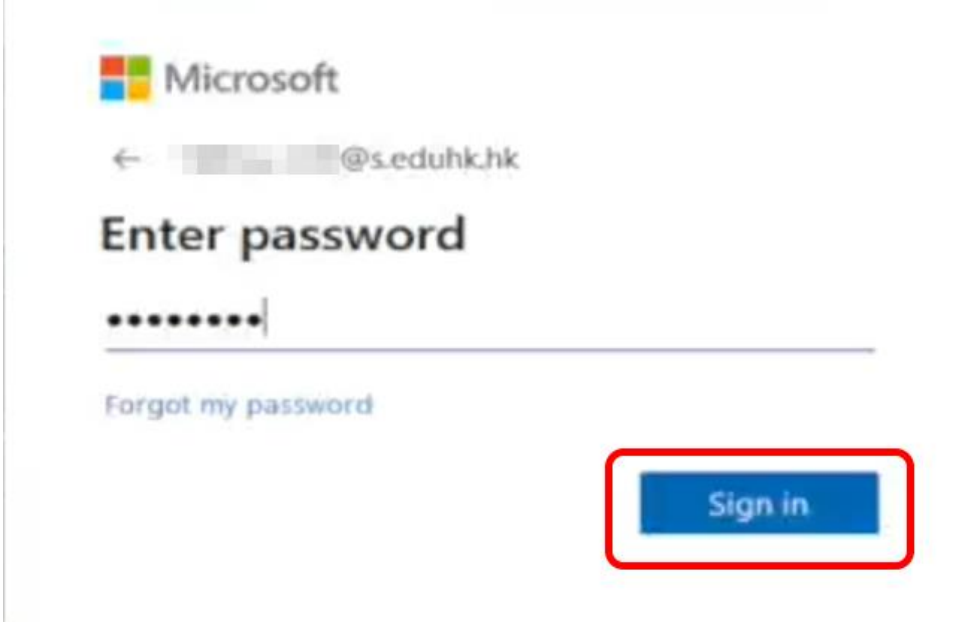

5. Enter the personal information

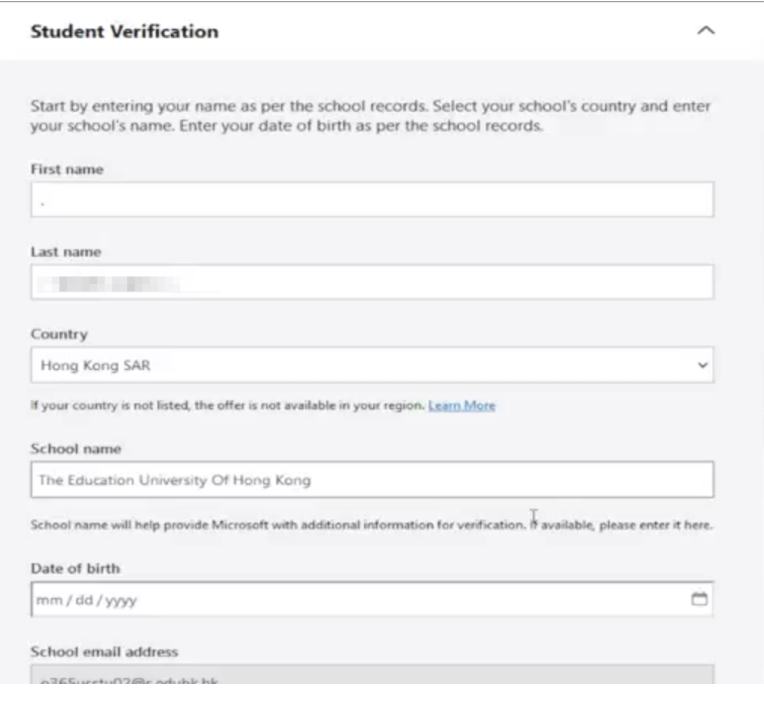

 $\mathcal O$  Office of the Chief Information Officer | Last update: 11 July 2023

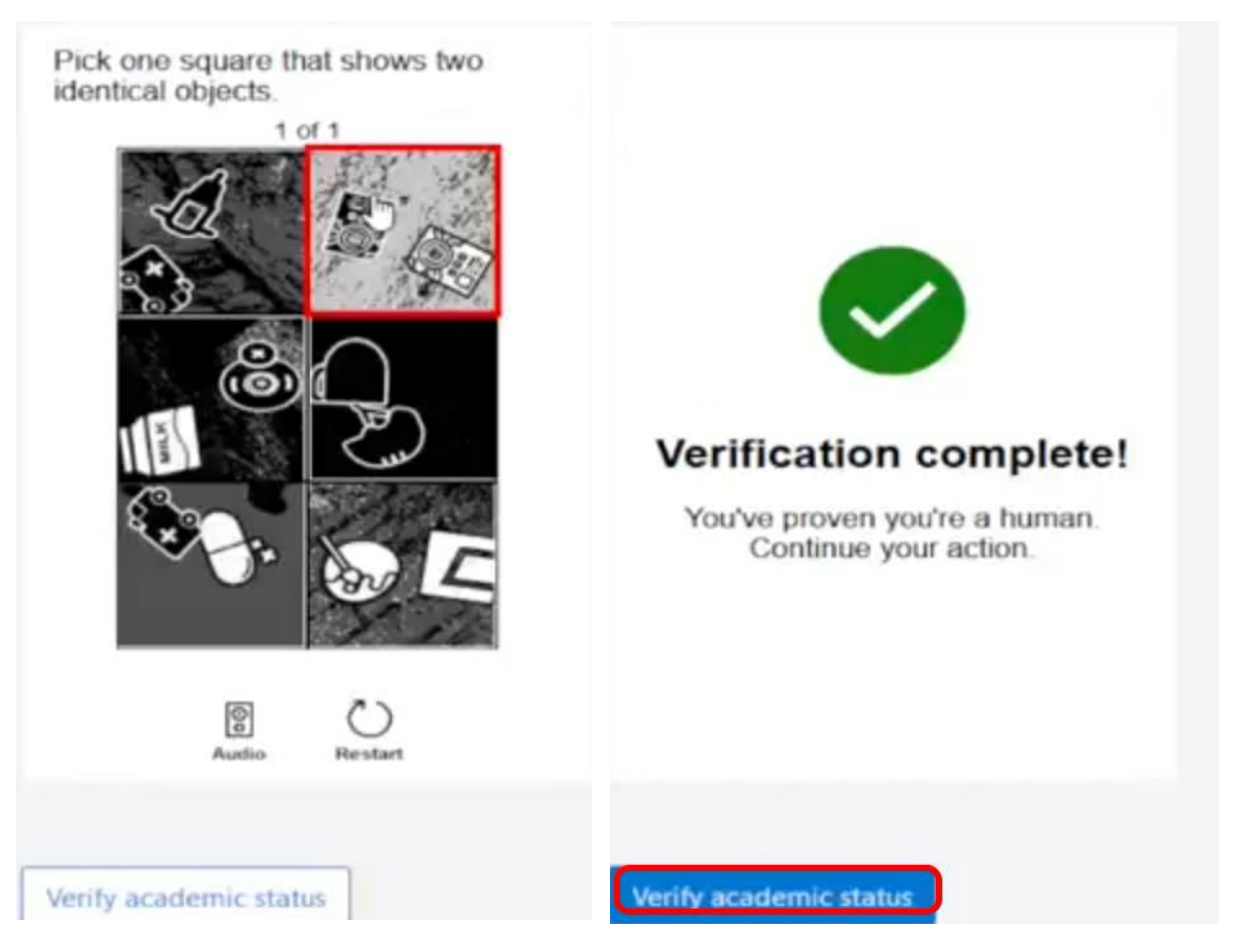

6. Complete the captcha challenge and click Verify the academic status

## 7. Enter the information required

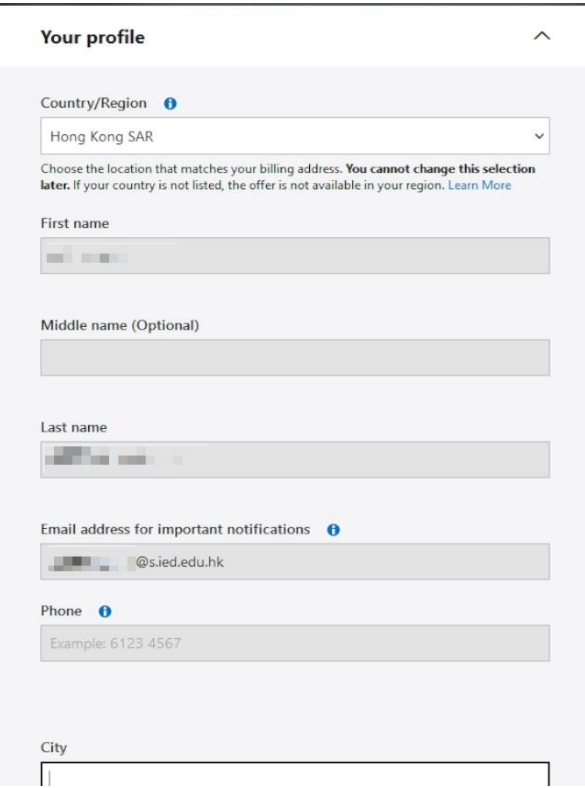

## 8. Check the checkbox to agree the T&C and click Sign up to continue

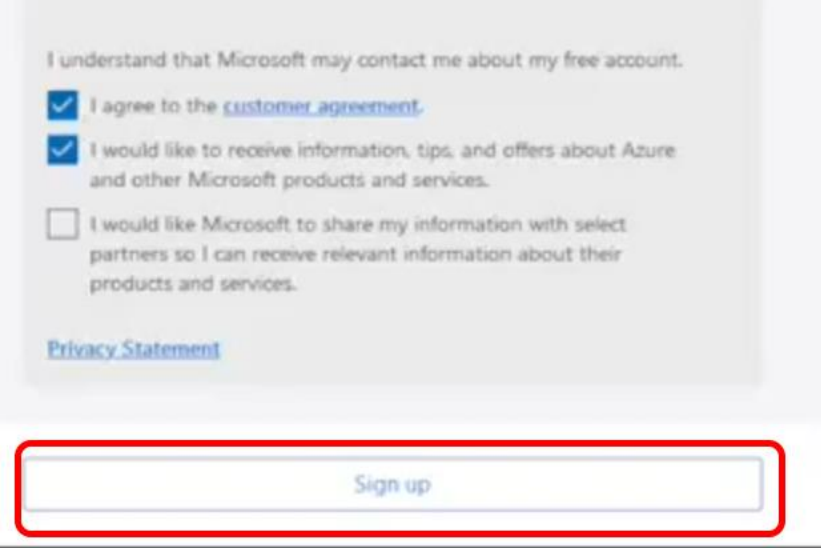

- 9. Click Software on the panel on the left-hand side
- 10. Enter the keyword in the search box (e.g. Windows server).
- 11. Click on the item you are looking for.
- 12. Click "Download" to get the software" and click "View Key" to have your license key

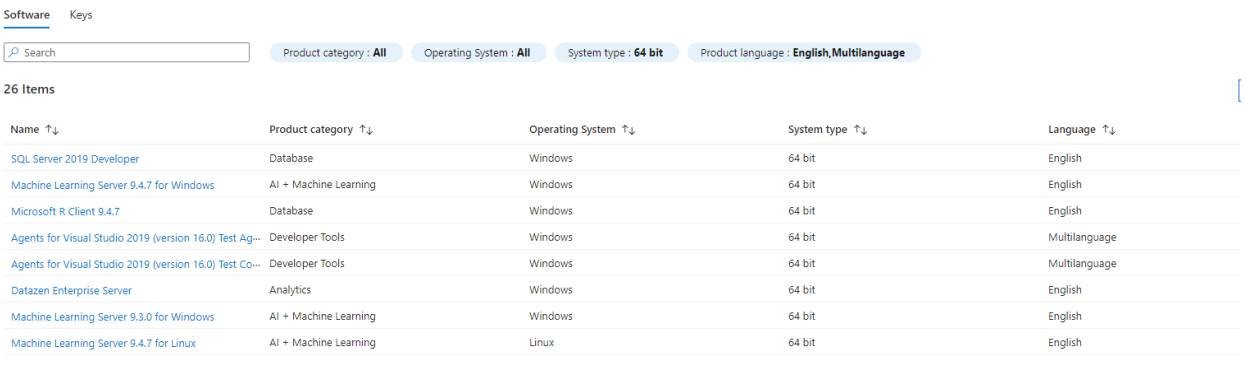